## **Preparing .CUB airspace files.**

From notes by Tim Newport-Peace and Barry Lytollis.

How to create airspace files and load to the LX7007 and other devices.

## **1. ASSelect**

The BGA recommends using [ASSelect](https://asselect.uk/) to generate areas of airspace. This is now a web- based tool so the airspace it source should be up to date, but there are no guarantees of its accuracy of course.

From BGA Competition-Airspace-File:

*ASSelect has a number of user options. The recommended ASSelect options are:* 

*1. Main:* 

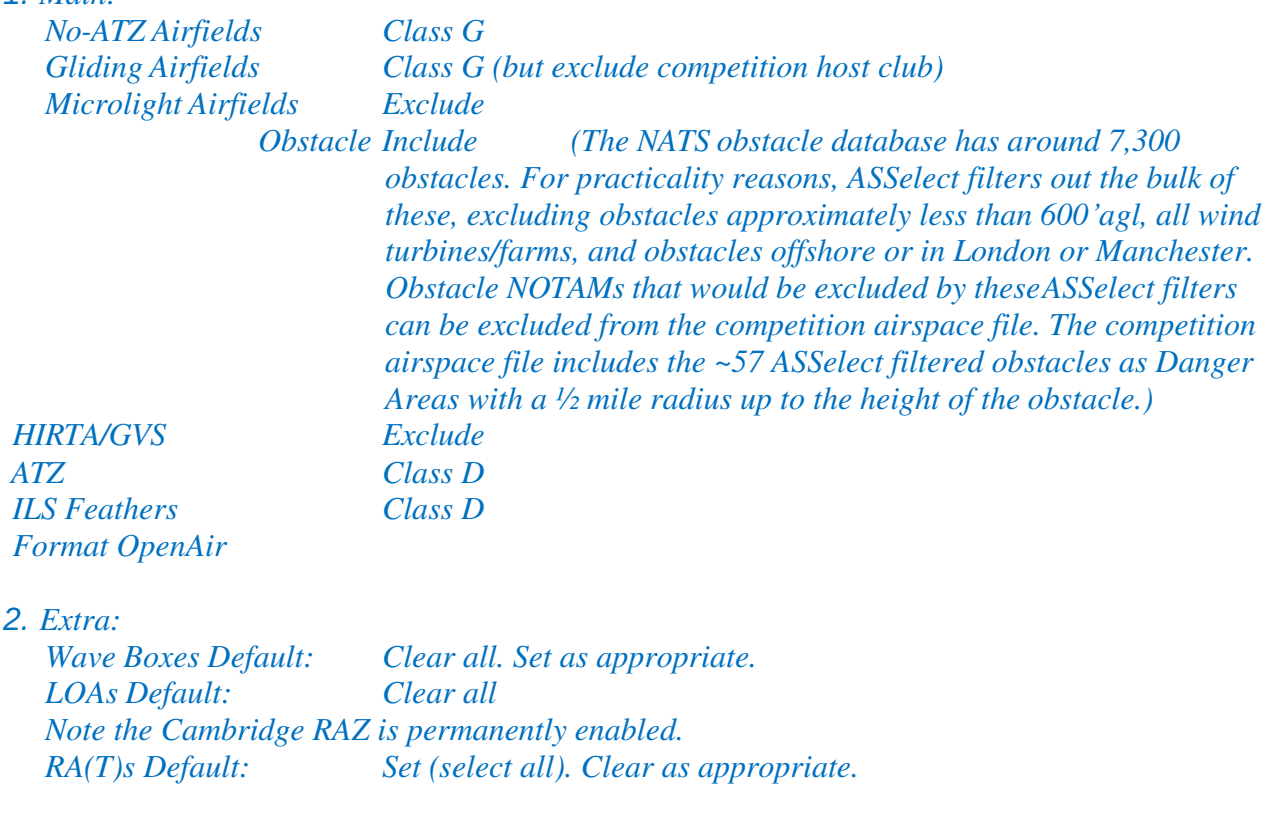

*3. Options: FL105. Set higher/unrestricted if potential wave conditions. Omit North of: Default: None. Set as sensible. Omit South of: Default: None. Set as sensible.* 

This seems generally appropriate, except make Microlight Airfield Class G too. HIRTA/GVS can be excluded to avoid warnings by the Milfield GVS, or they can be included and the Milfield GVS edited out later using LXasBrowser.

Wave boxes, tick 'TRAG Northumbria'. 'NSGA Borders' is the non-transponder area activated by NOTAM – we should be aware of the status before lauch.

Set max level to 'Unlimited'.

Exclude home.

Set *Omit North of* and *Omit South of* as appropriate. More flexible editing can be done later using LXasBrowser.

## **2. LXasBrowser**

LXASBrowser can be downloaded from: [http://lxnavigation.com/downloads/software\\_updates/tools/LxasBrowser.zip](http://lxnavigation.com/downloads/software_updates/tools/LxasBrowser.zip)

1) Run LXasBrowser.exe and click File/New Workspace.

- 2) Click Open File  $\Box$  and load your source file.
- 3) Click on the "New Data" button in the toolbar below the main menu.
- 4) Click on the red "AS" button **AS** to view the airspace and set or create the region to use (Right-Click and invert selection to select all).
- 5) In the main LXasBrowser window, click on Transform to CUB . In the Airspace Info dialog that comes up, specify the name that will be shown in the LX instrument and click OK.
- 6) Specify a disk file name (.CUB) and click Save. You're done (except for getting it into the instrument without letting any of the smoke out, of course).

## **3. Copy to Instrument**

Copy to a microSD card and download to the instrument. Note that the microSD card must be FAT16, the maximum volume size for FAT16 is 4GB. **If** you have a problem formatting your SD card as FAT16 try installing  $pw12$ -free.exe (sorry about the Ads).

On LX7007, go to SETUP > TRANSFER > *etc.*